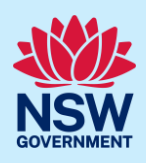

# Submit a Complying Development Certificate application

Complying development is a fast-track approval process for straightforward residential, commercial and industrial development. Please consult with your registered certifier or the local council for advice on whether your development falls under Complying Development and discuss supporting document requirements before applying for a Complying Development Certificate. You may also access myHome Planner [\(https://www.planningportal.nsw.gov.au/myhome-planner\)](https://www.planningportal.nsw.gov.au/myhome-planner) which is an online tool developed to assist people with determining which development pathways is suitable.

To apply for a Complying Development Certificate (CDC) via the NSW Planning Portal (Portal), you will need an NSW Planning Portal account. To register a new account, refer to the *Register for the NSW Planning Portal* quick reference guide.

#### Sections included in this guide

- 1. [Initiate application](#page-0-0)
- 2. Capture [applicant details](#page-1-0)
- 3. Capture [development details](#page-3-0)
- 4. Capture [Certifier details](#page-7-0)
- 5. [Requirements and uploads](#page-7-1)
- 6. Inputting [housing and productivity contribution details](#page-8-0)
- 7. [Review and submit](#page-12-0)
- 8. [What happens next?](#page-13-0)

## <span id="page-0-0"></span>Initiate application

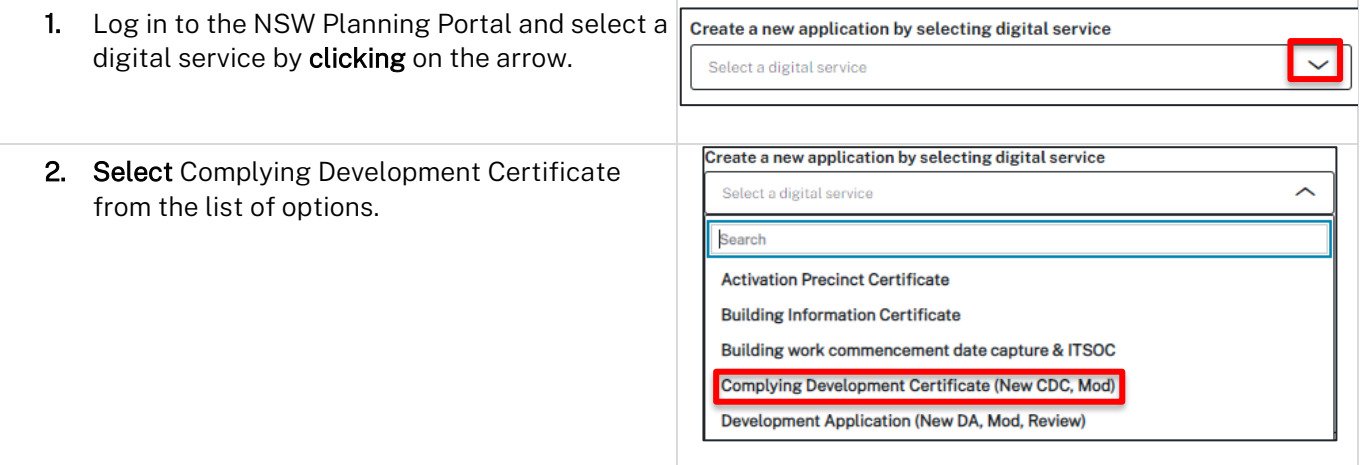

© State of New South Wales through Department of Planning and Environment 2023. Information contained in this publication is based on knowledge and understanding at the time of writing, September 2023, and is subject to change. For more information, please visit dpie.nsw.gov.au/copyright

#### 3. Click Create new.

Note: A new application will start with a status of 'In progress'. The status will remain as 'In progress' until the application is submitted.

## <span id="page-1-0"></span>Capture applicant details

Note: Mandatory fields are marked with an \*asterisk. You must complete all mandatory fields on the application. The certifier may request additional information in relation to your application at any time during the application process.

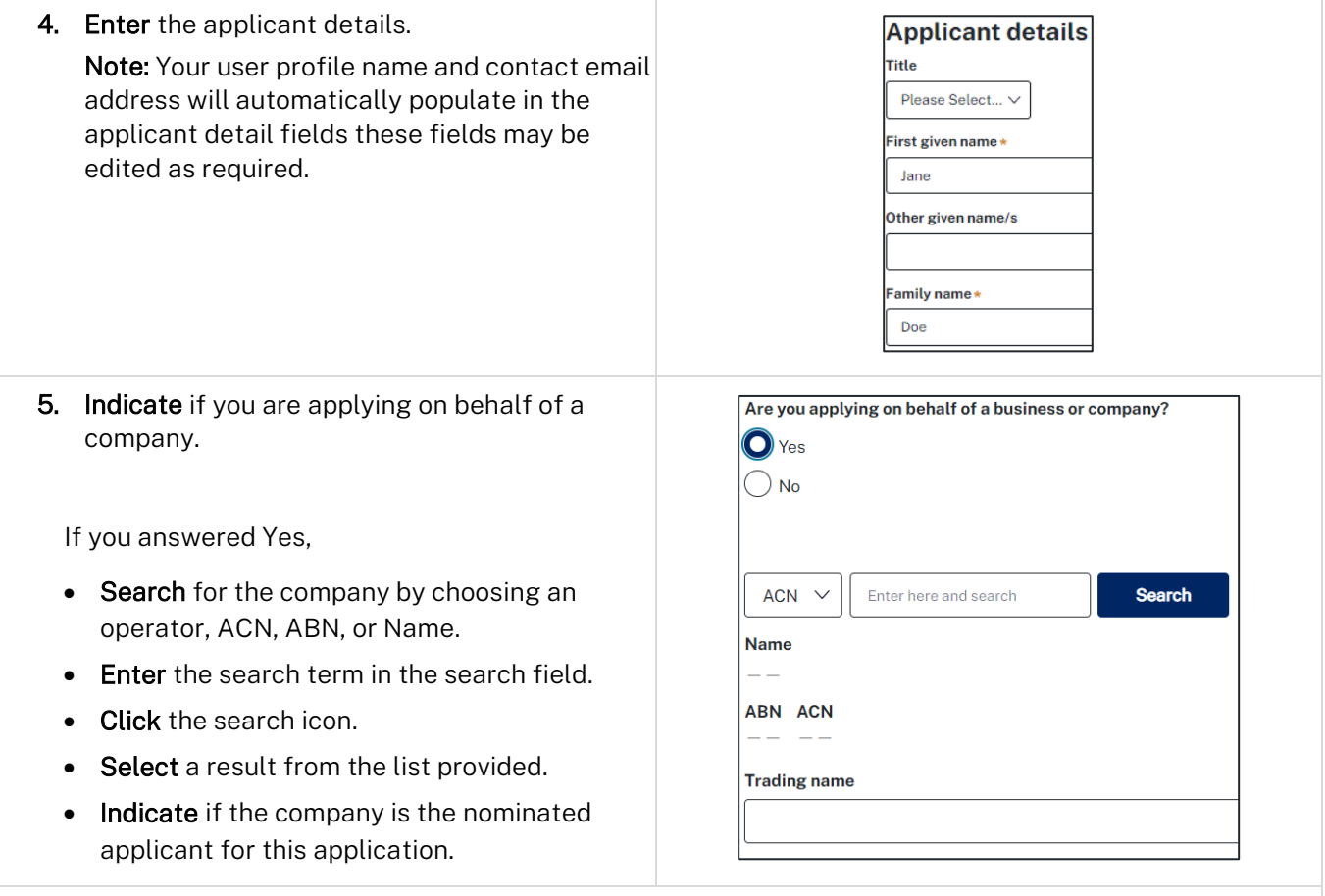

Note: If you wish to search by ABN, select ABN from the drop-down list, then enter the relevant ABN in the space and click the search icon. If you cannot locate the company details by searching you may select the 'Not found?' checkbox and enter the details manually.

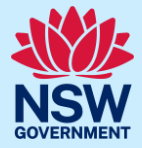

**Create new** 

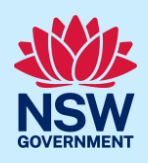

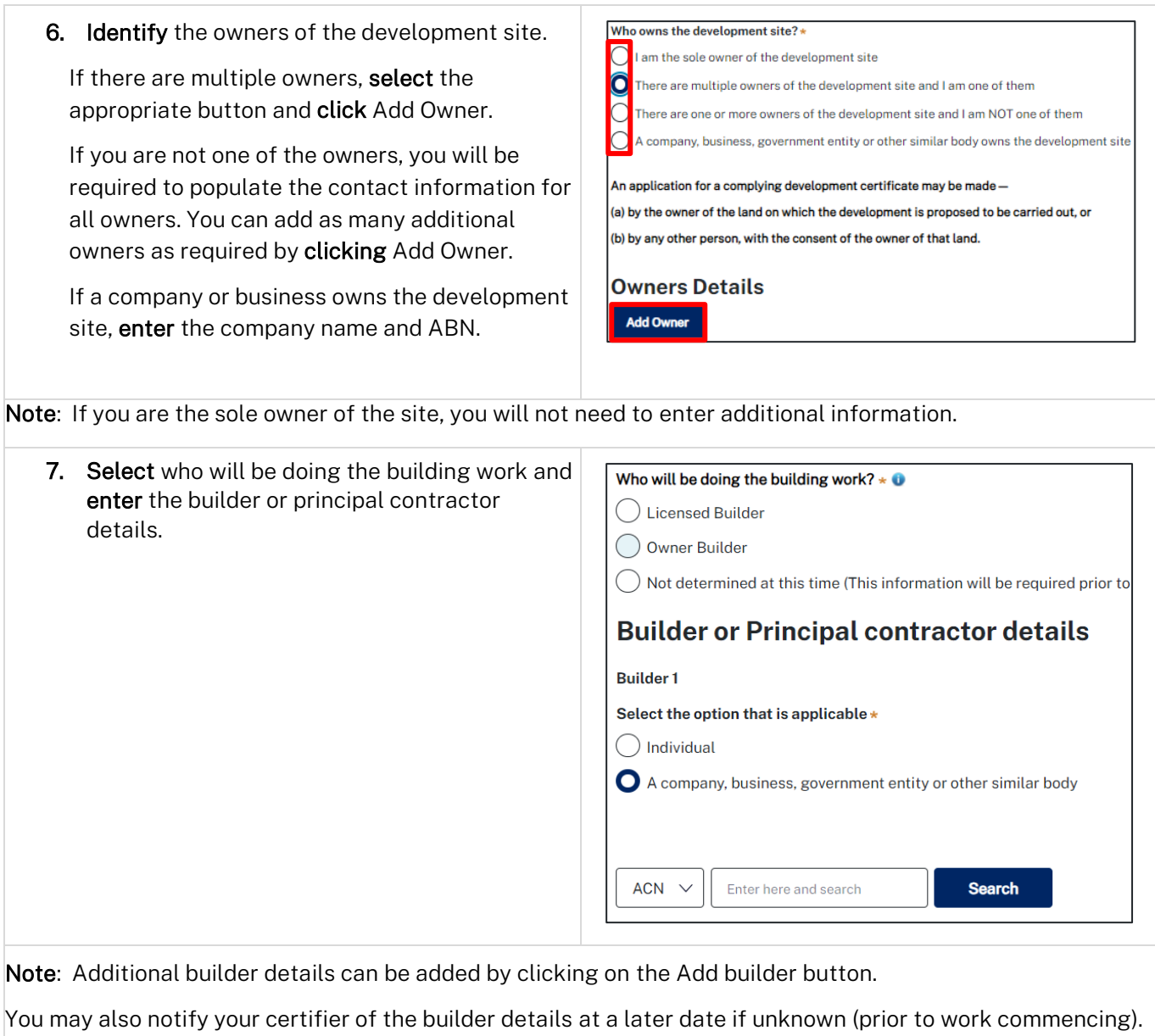

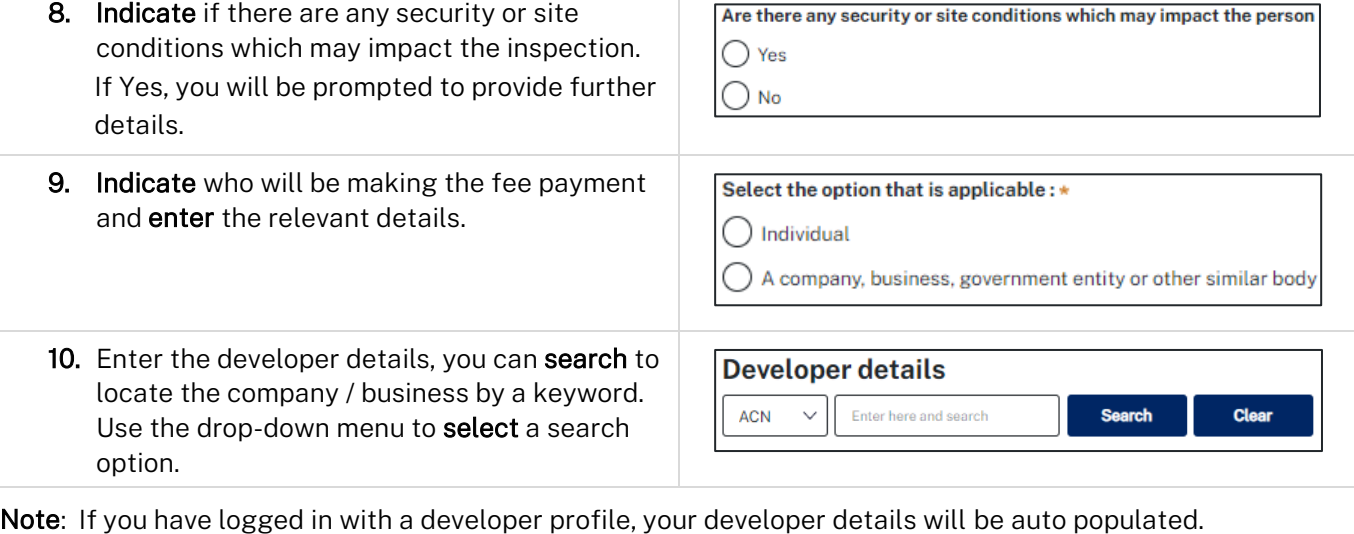

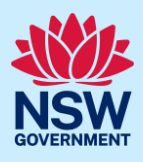

#### 11. Click Save and continue.

Save and exit Save and continue

Note: If you no longer wish to continue with the application, choose Cancel. To save your application to complete later choose Save and exit and you will be redirected to your Active Work. Save and exit will only work if all mandatory fields have been completed on the current page.

## <span id="page-3-0"></span>Capture development details

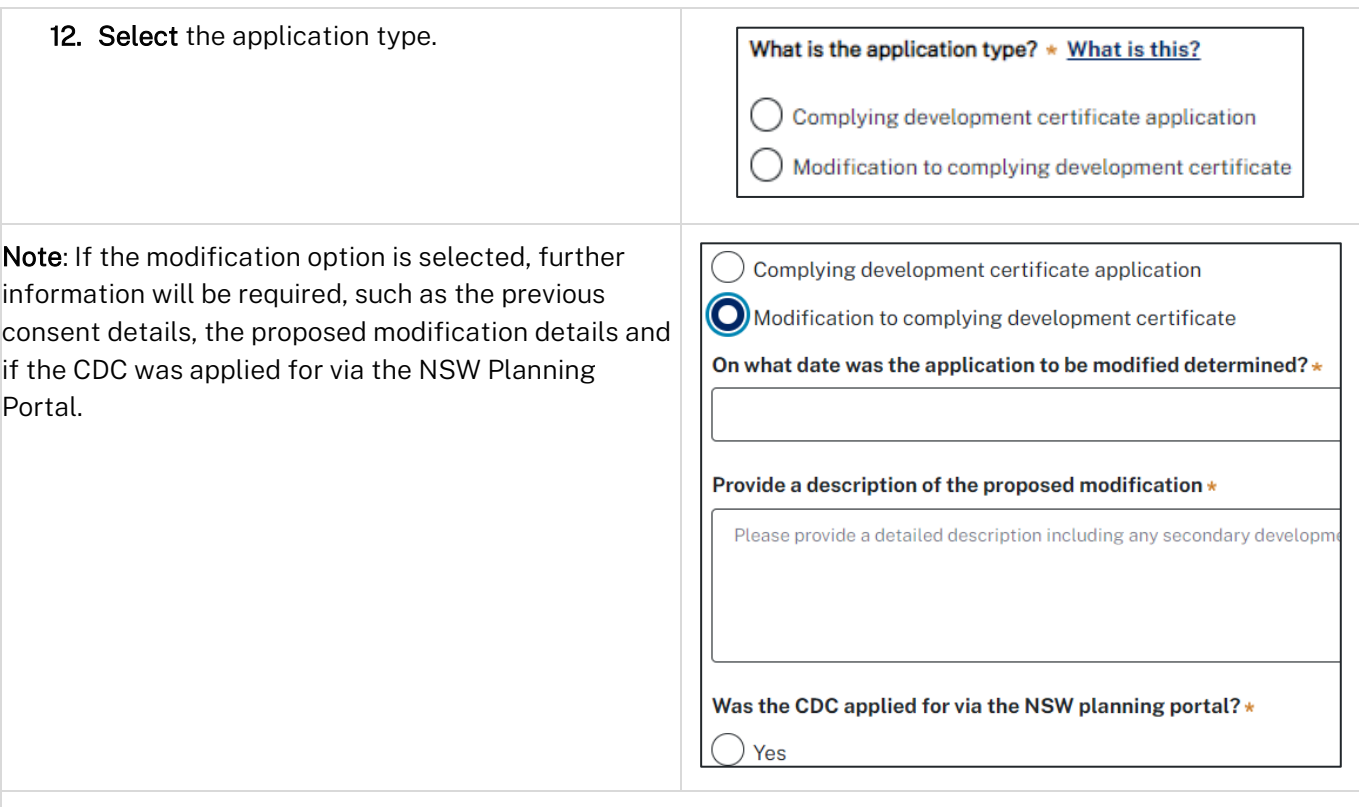

13. Enter the site of your development using the Address or Lot/Section number/Plan search functionality.

Repeat as required until all development sites are located.

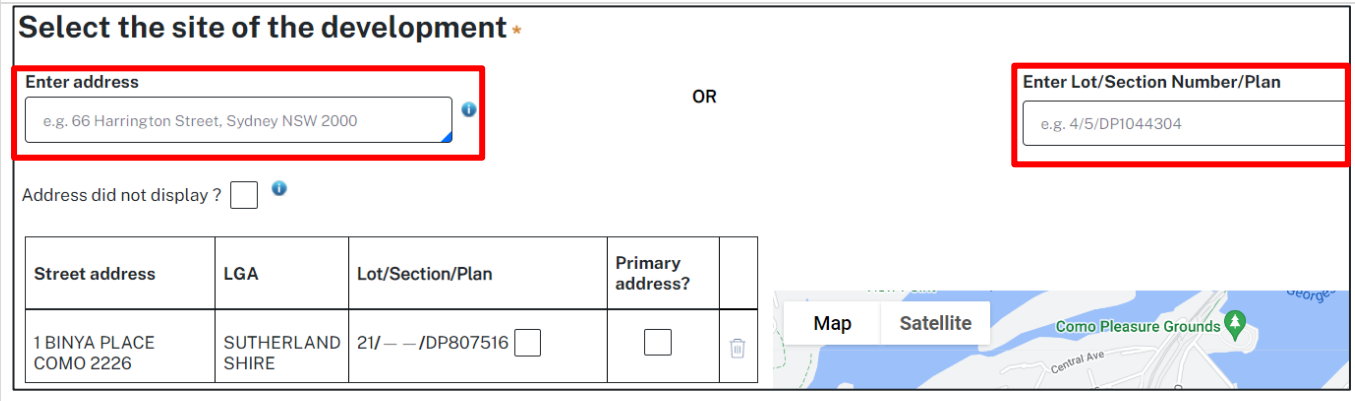

Note: If the address is registered, a map will display on the right-hand side of the screen with site information including the relevant local government area (LGA) on the left.

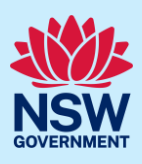

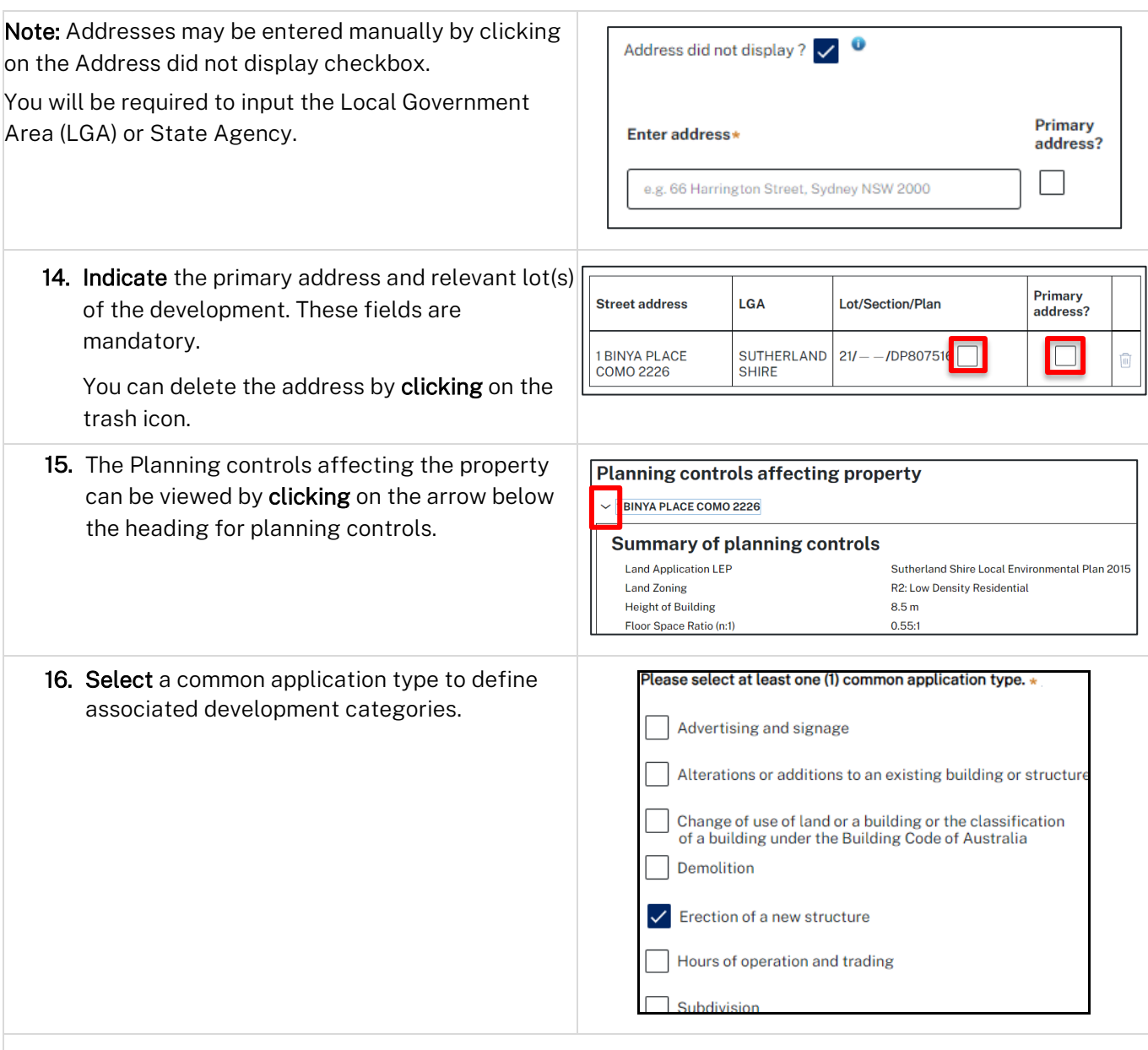

Note: Development types are grouped under common application types. Following selection of the common application type(s), associated development type(s) will be displayed, grouped under development categories. There are some development types that may appear across multiple common application types.

If subdivision is chosen you will be requested to enter details of the proposed subdivision.

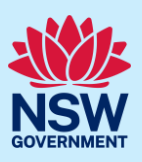

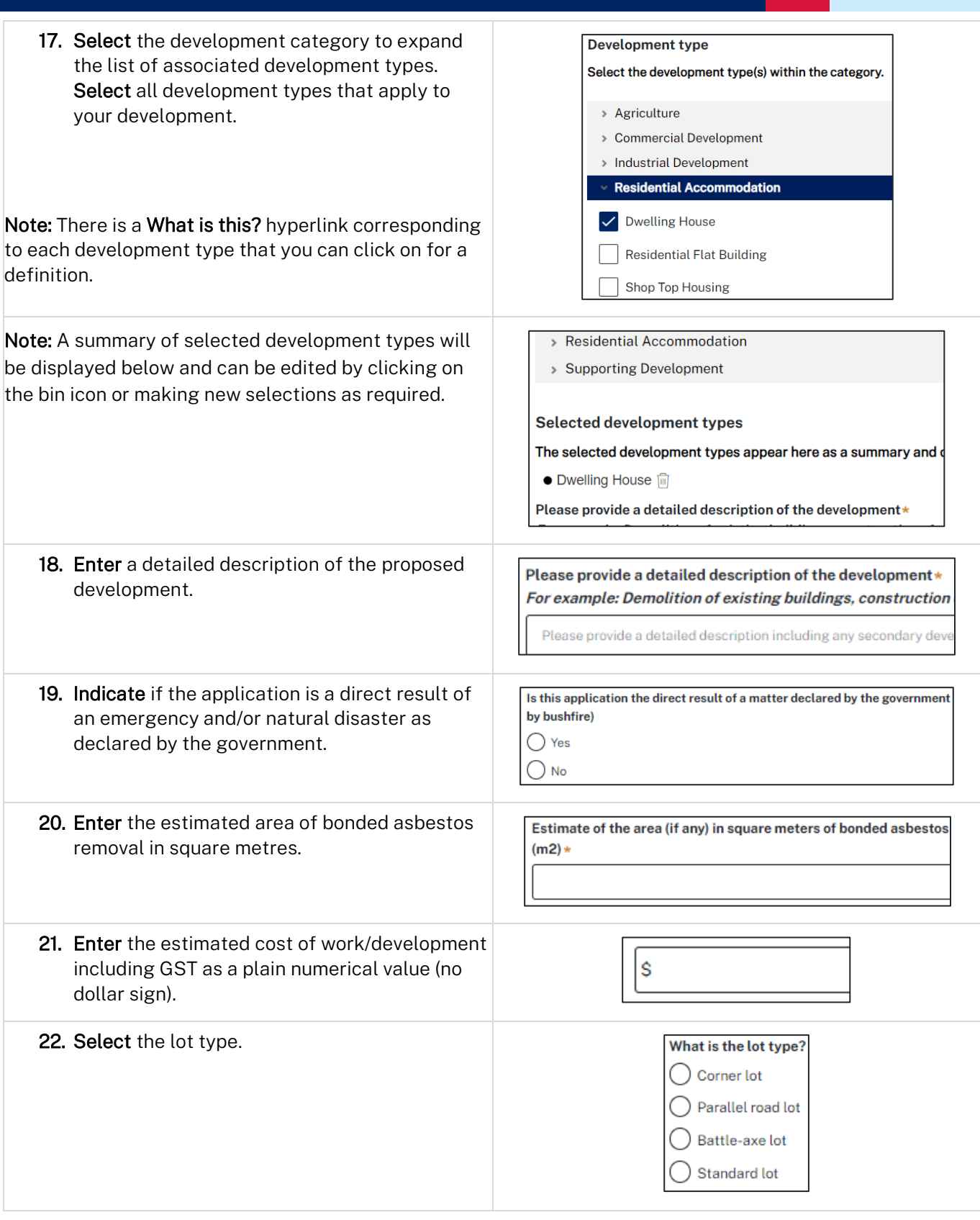

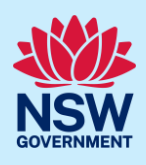

23. Indicate if you have a Pre-DA Assist Tool report.

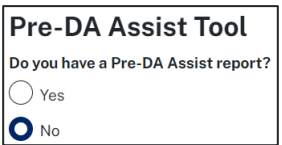

Note: The Pre-DA Assist Tool is currently only applicable to the Parramatta and Georges River council areas, where a Dwelling House is selected as the development type.

The Pre-DA Assist tool will provide applicants with a quick 'first pass' to check if their development designs are compliant with the development standards set out in Part 3 Division 3 of the *State Environmental Planning Policy (Exempt and Complying Development Codes) 2008*.

When the architectural plans are uploaded, the tool will overlay the relevant complying development standards, highlighting whether it meets the standards. A report will be generated to highlight where the design passes or fails the compliance clauses. The report can then be included as part of the CDC application on the Portal, which will be available to the consent authority or registered certifier as a tool for final assessment.

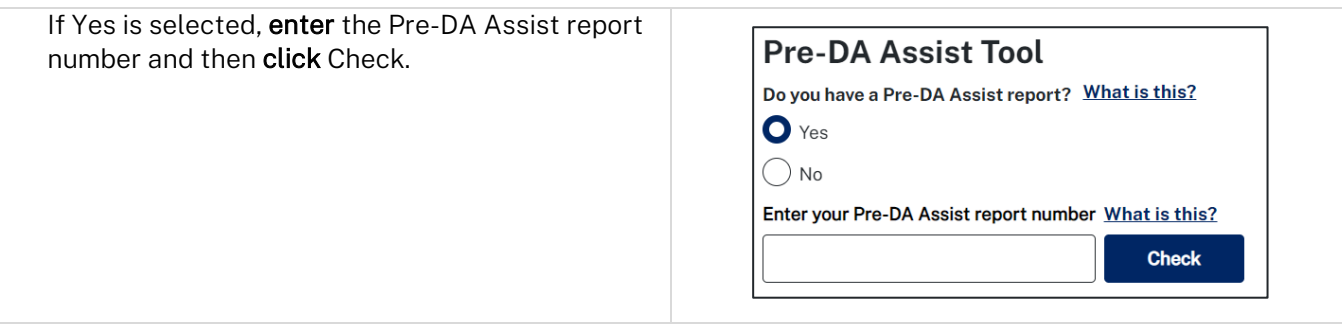

Note: The Pre-DA Assist report status will display and the Pre-DA Assist report will be retrieved from the Archistar platform and added as a PDF document to the documents tab under the category Pre-DA Assist.

The Architectural plans used to generate the report on the Archistar platform will also be retrieved and added to the document tab under the Architectural Plans document category.

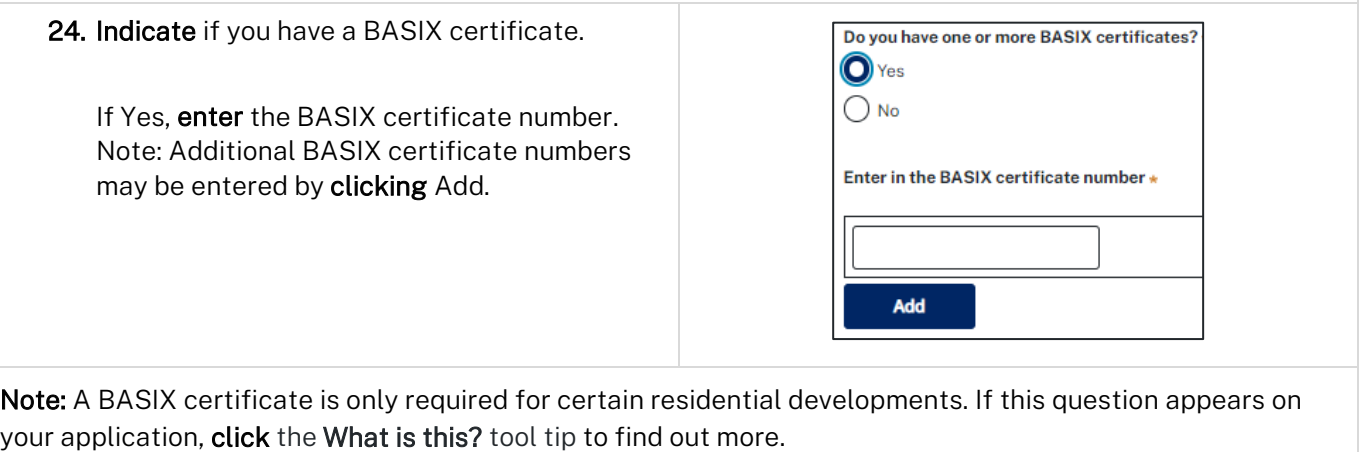

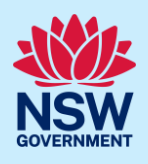

25. Indicate if you have already obtained a Section 10.7 Planning Certificate.

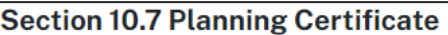

Section 10.7 Planning Certificates provide background information on a property

Have you already obtained a Section 10.7 Planning Certificate?

 $\bigcirc$  Yes  $\bigcirc$  No

Note: If you have not already applied for a Section 10.7 Planning Certificate, you may be able to apply via the Portal if the relevant council is participating. Otherwise, you will need to contact the council directly.

26. Indicate if approval under Section 68 of the *Local Government Act 1993* is required. If Yes, you may be able to apply through the Portal. Follow the application prompts and complete the corresponding fields.

#### **Section 68 of the Local Government Act**

Is approval under s68 of the Local Government Act 1993 required? \* M  $\bigcirc$  Yes

 $\bigcap$  No

Note: If you are initiating the Section 68 Certificate application at this step, a related case will be created once you submit the application. You will need to enter the draft application via the Related Cases tab and continue complete the outstanding information to submit the application.

27. Click Save and continue.

Save and continue Save and exit

## <span id="page-7-0"></span>Capture Certifier details

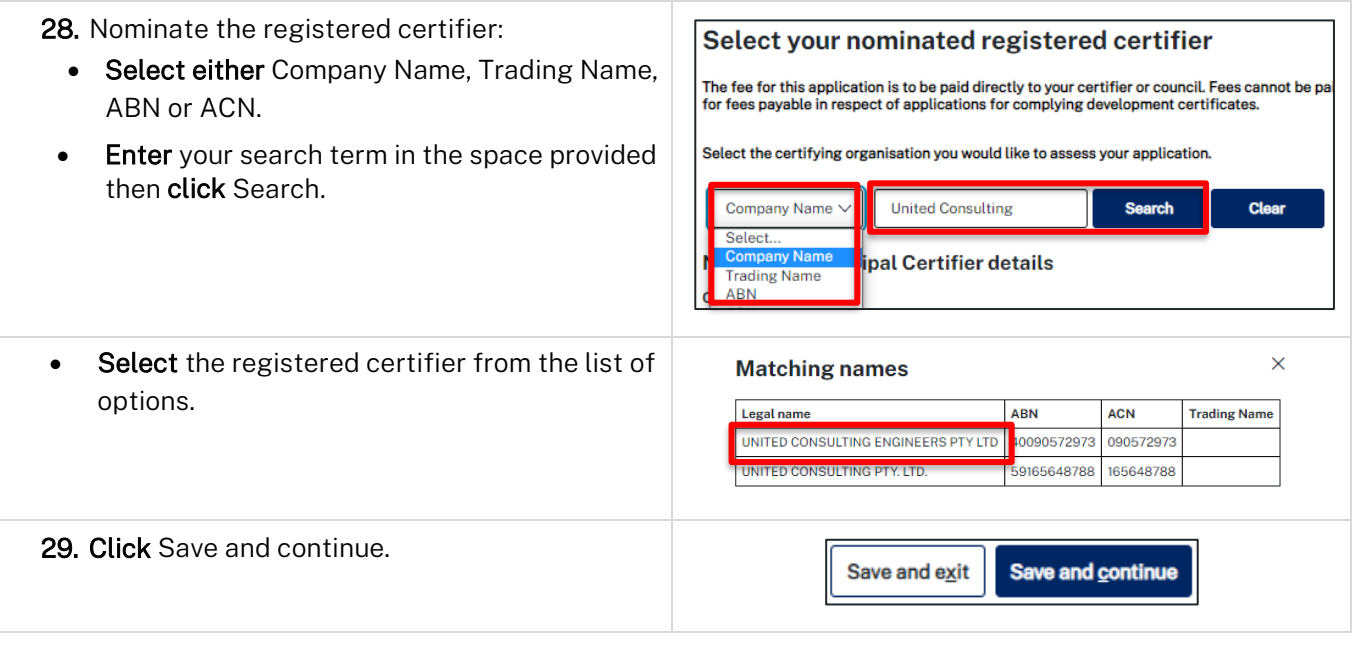

## <span id="page-7-1"></span>Requirements and uploads

There are certain required documents that must be uploaded to your application. However, there are also additional documents you may need to upload to complete your application. Ensure you satisfy the application requirements of your Certifier.

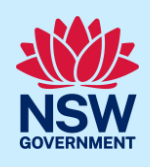

Note: Based on your application details, if a housing and productivity infrastructure contribution is identified for the development, a message will display alerting you that a contributions case is created, and you will be prompted to enter further details once you click save and continue.

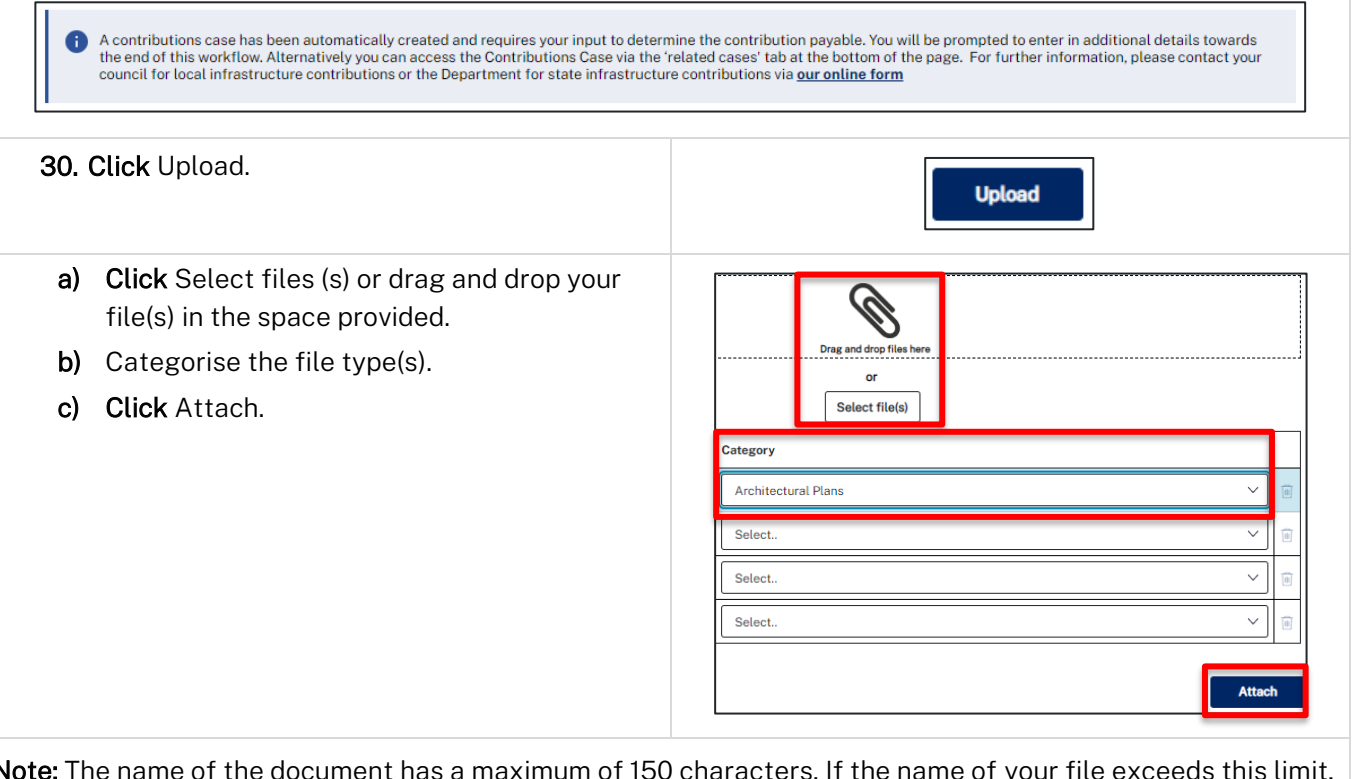

Note: The name of the document has a maximum of 150 characters. If the name of your file exceeds this limit, you can change the document name to bring it within the 150-character limit.

31. Click Save and continue.

Save and exit Save and continue

## <span id="page-8-0"></span>Inputting housing and productivity contribution details

Certain residential, commercial, and industrial developments will be subject to a housing and productivity contribution (HPC), if the Complying Development Certificate (CDC) application is approved. The development site location and development types entered on your CDC application will identify if a contribution is required to be applied to your development.

If a HPC is identified, you will be directed to input details of the proposed development for which a contribution is payable.

This section of the guide provides instructions on how to complete the applicant inputs on the contributions case.

If a HPC has not been identified for the development, navigate to [Review and submit.](#page-12-0)

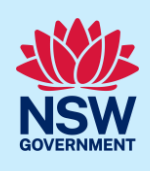

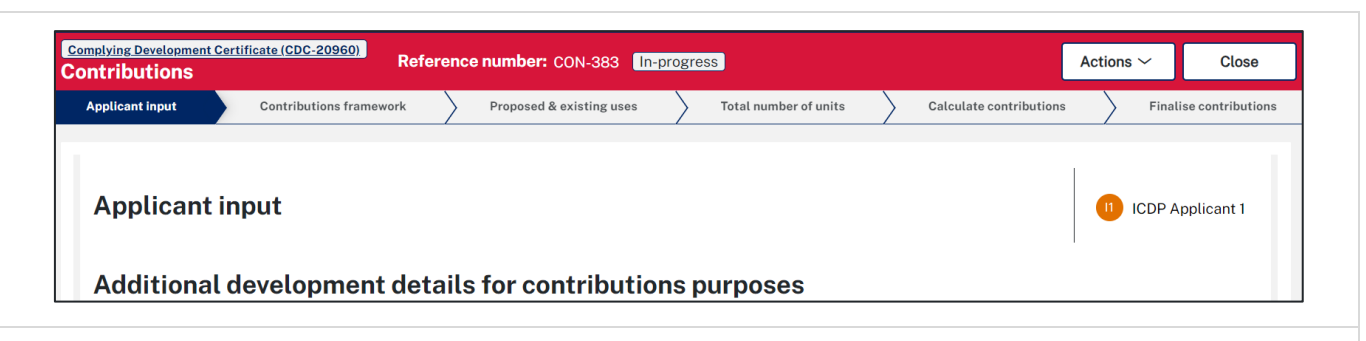

Note: While we encourage applicants to enter information on proposed development for contributions, if this information is not understood, you may submit without completing any further details. The certifier who will assess your CDC application will finalise the input that is required for the housing and productivity contributions. It is the responsibility of the certifier to ensure the appropriate contribution amount is calculated and will be imposed as a condition of the consent, if approved.

#### Additional development details for contributions purposes

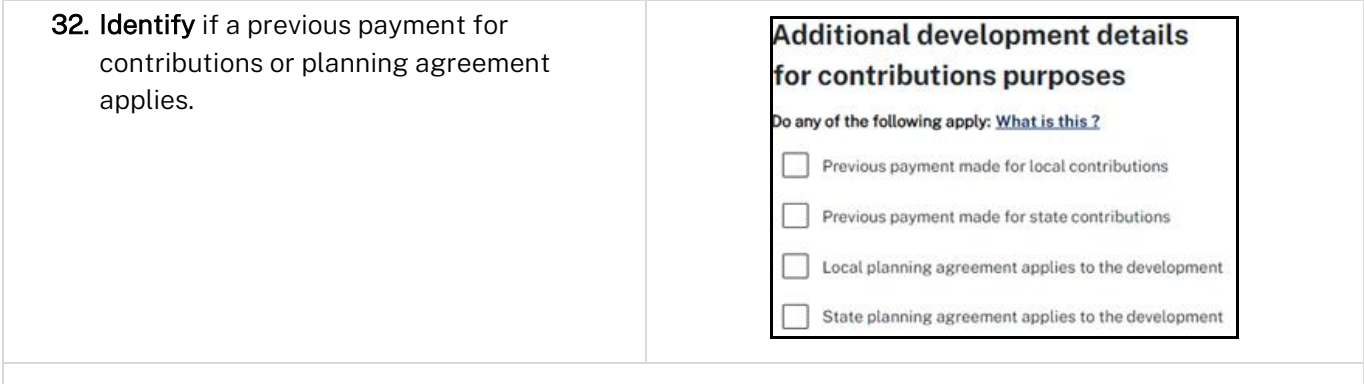

Note: Some previous arrangements may impact contributions for new development. Evidence will be required and can be uploaded.

Each item selected will require supporting documents to be uploaded.

#### Proposed development

Note: The development types and common application types that are entered on the CDC application will display. If the listed development(s) which require a contribution do not appear in the table below, capture further contribution uses by following the below steps.

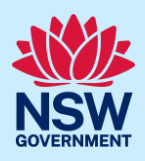

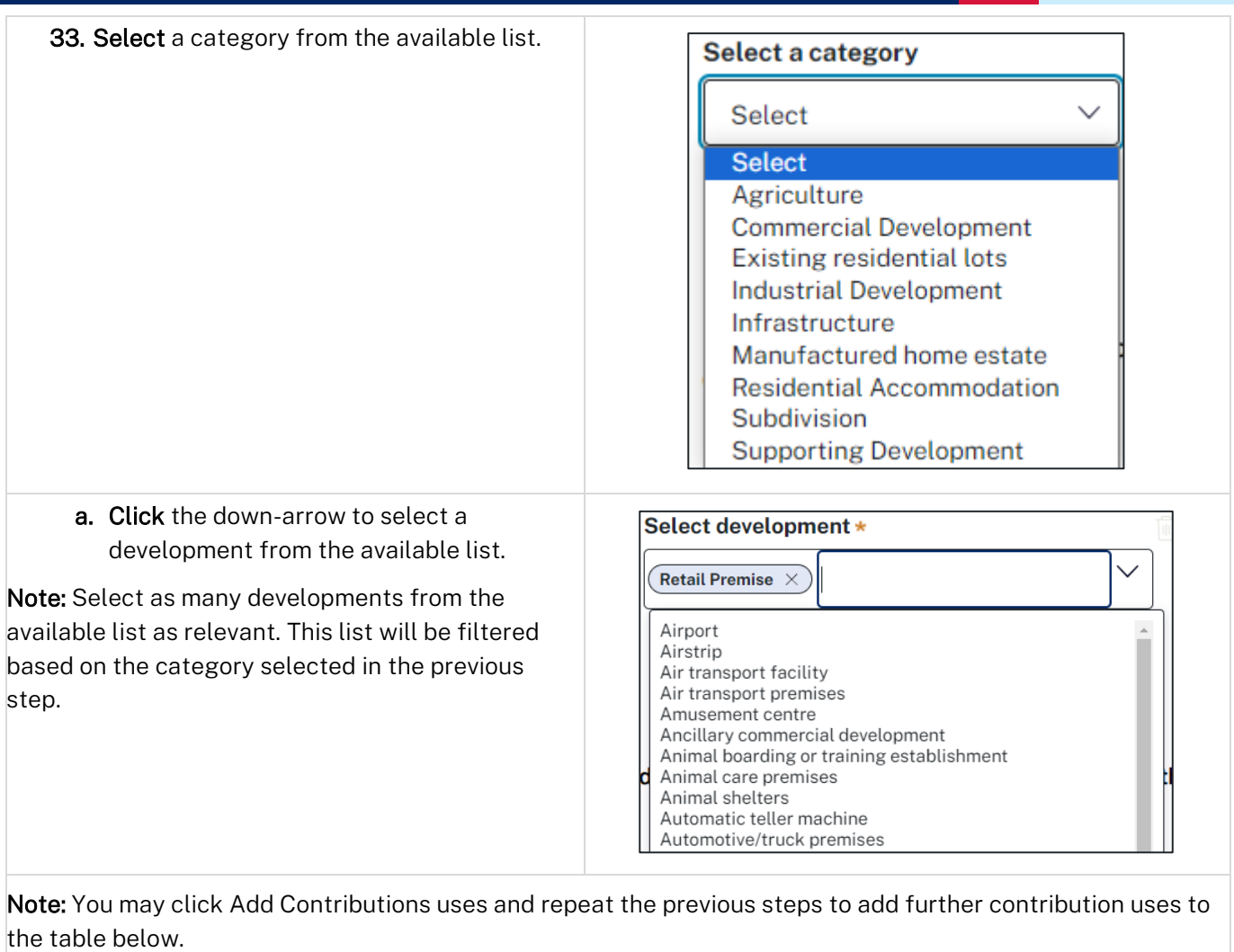

b. Click Complete Selection to refresh and update the Proposed number of units for calculating contributions.

**Complete Selection** 

#### **Proposed number of units for calculating contributions**

The development requiring contributions will populate on the table where you may enter the number of units per the unit of charge.

The unit of charge relates to the type of development being proposed. For residential development, the total is calculated by entering the number of units of charge (i.e., the number of new dwelling lots). For commercial and industrial development, the total is calculated by multiplying the units of charge by the square meterage of new gross floor area (GFA) applicable to the development.

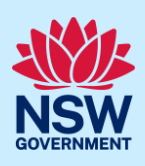

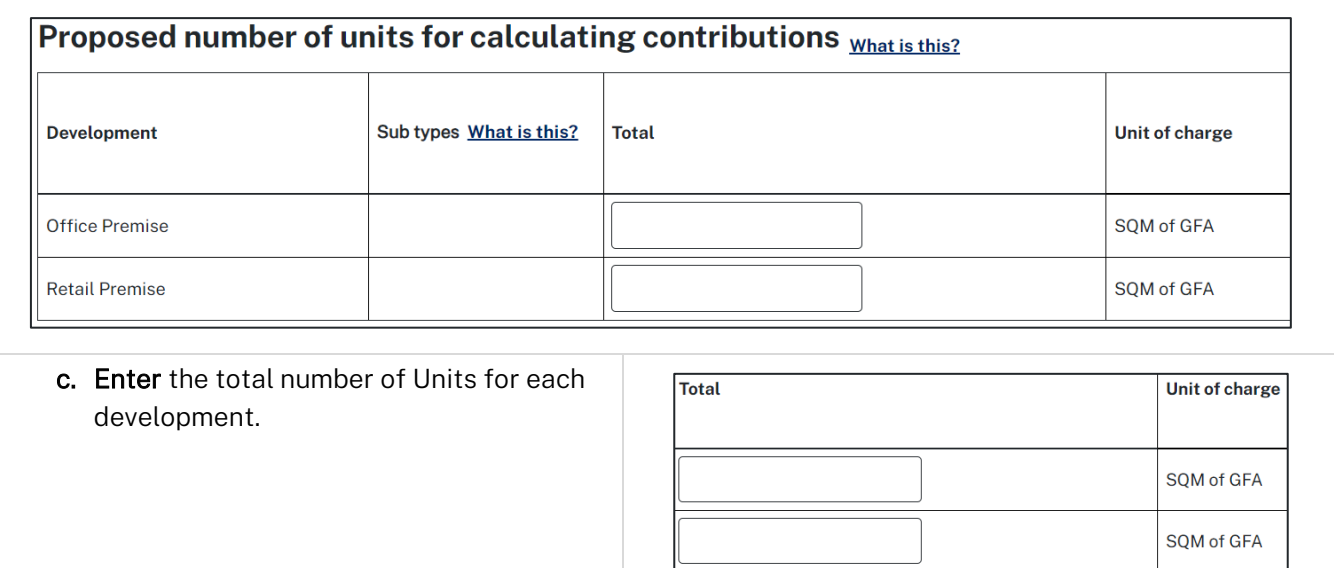

### Existing development

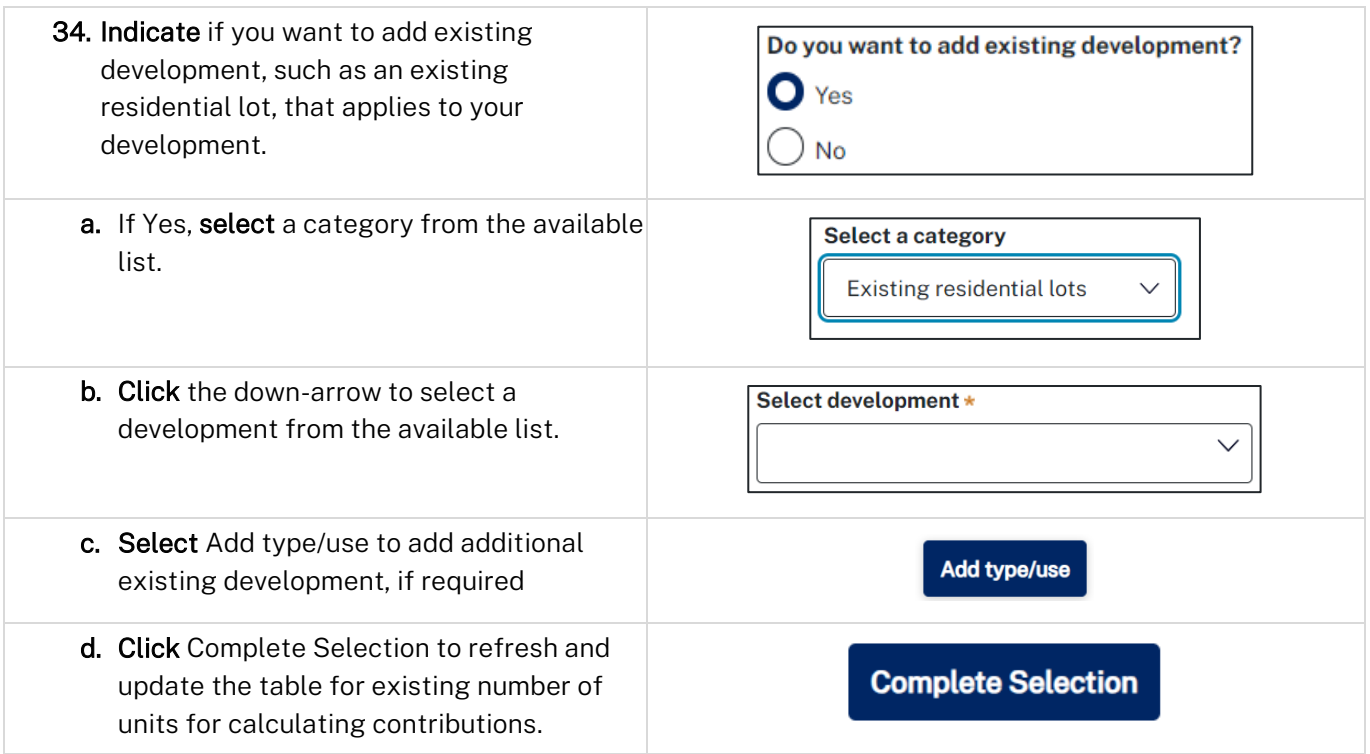

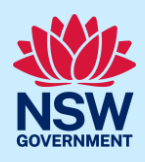

#### **Existing number of units for calculating contributions**

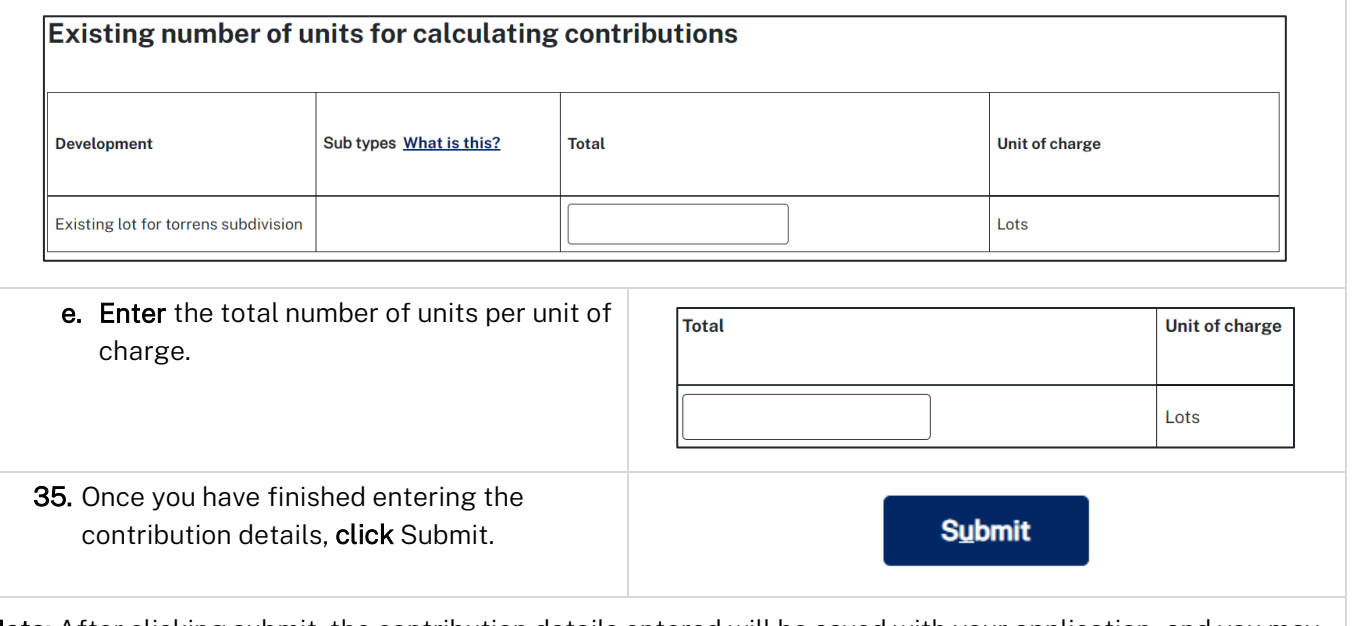

Note: After clicking submit, the contribution details entered will be saved with your application, and you may view the details entered via the file generated and available on the CDC documents tab. You will be directed to the final section of the CDC, to submit your application. Following submission of your CDC application, the certifier will notify you of any contribution amounts payable following their assessment as part of the conditions of consent.

## <span id="page-12-0"></span>Review and submit

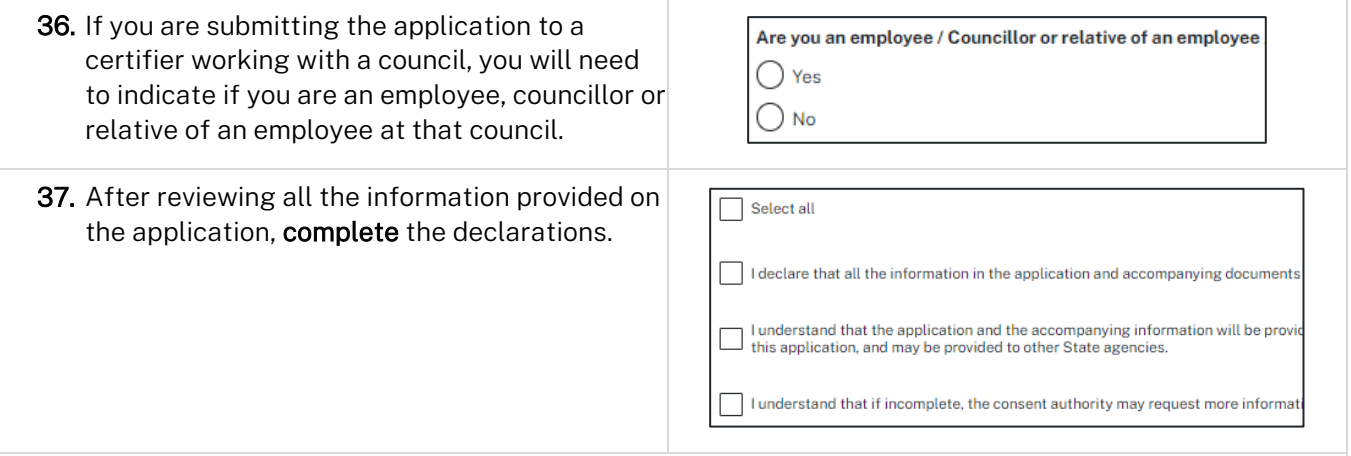

Note: You can 'Save and exit' your application or move to previous pages and make any adjustments. Once you submit your application, it will be sent to the nominated certifier for review and they will discuss payment and any additional requirements with you directly.

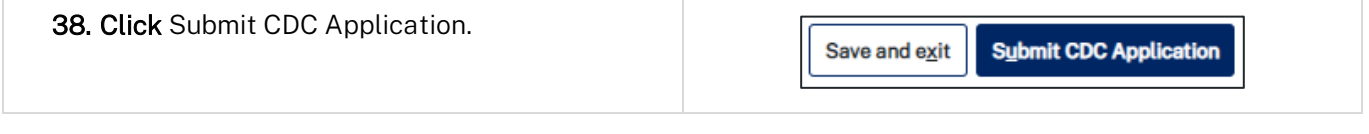

#### End of steps

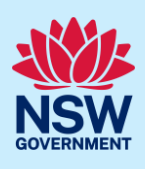

## <span id="page-13-0"></span>What happens next?

- If you have initiated a related application such as a Section 10.7 Planning Certificate or Section 68 approval, you must finish completing the 'In Progress' applications available in your Active Work or from the Related Cases tab.
- The Certifier will review your application and supporting documentation and may request additional or revised documents.

## If you need more information

- Click the Help link at the top of the screen to access the NSW Planning Portal help pages and articles.
- Review the Frequently Asked Questions [https://www.planningportal.nsw.gov.au/support/frequently](https://www.planningportal.nsw.gov.au/support/frequently-asked-questions)[asked-questions](https://www.planningportal.nsw.gov.au/support/frequently-asked-questions) and / or contact ServiceNSW on 1300 305 695.